**Www.logintc.com**[/docs/connectors/cisco-asa.html](https://www.logintc.com/docs/connectors/cisco-asa.html)

### **[Introduction](https://www.logintc.com/docs/connectors/cisco-asa.html#TOC)**

The LoginTC RADIUS Connector is a complete two-factor authentication virtual machine packaged to run within your corporate network. The [LoginTC](https://www.logintc.com) RADIUS Connector enables Cisco ASA to use LoginTC for the most secure two-factor authentication.

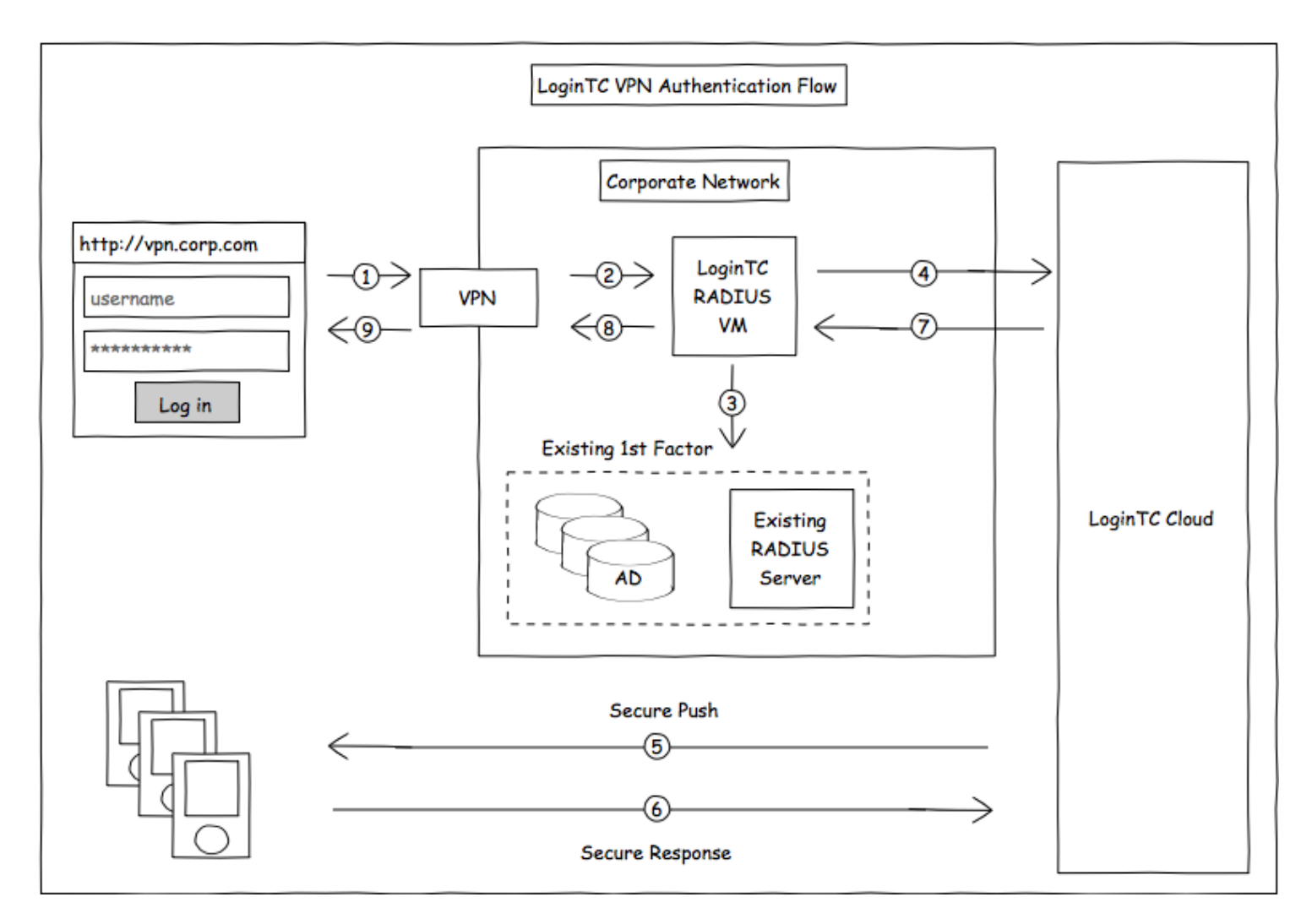

# **[Compatibility](https://www.logintc.com/docs/connectors/cisco-asa.html#TOC)**

Cisco ASA appliance compatibility:

- Cisco ASA 5505
- Cisco ASA 5506 Series
- Cisco ASA 5508-X
- Cisco ASA 5512-X
- Cisco ASA 5515-X  $\bullet$
- Cisco ASA 5516-X
- Cisco ASA 5525-X  $\bullet$
- Cisco ASA 5545-X
- Cisco ASA 5555-X
- Cisco ASA 5585-X Series
- Cisco appliance supporting RADIUS authentication  $\bullet$

### **Compatibility Guide**

Any other Cisco appliance which have configurable RADIUS authentication are supported.

### **[Prerequisites](https://www.logintc.com/docs/connectors/cisco-asa.html#TOC)**

Before proceeding, please ensure you have the following:

### **RADIUS Domain [Creation](https://www.logintc.com/docs/connectors/cisco-asa.html#TOC)**

If you have already created a LoginTC Admin domain for your LoginTC RADIUS Connector, then you may skip this section and proceed to [Installation](https://www.logintc.com/docs/connectors/cisco-asa.html#installation).

- 1. [Log](https://cloud.logintc.com/panel/login) in to LoginTC Admin
- 2. Click **Domains**:
- 3. Click **Add Domain**:

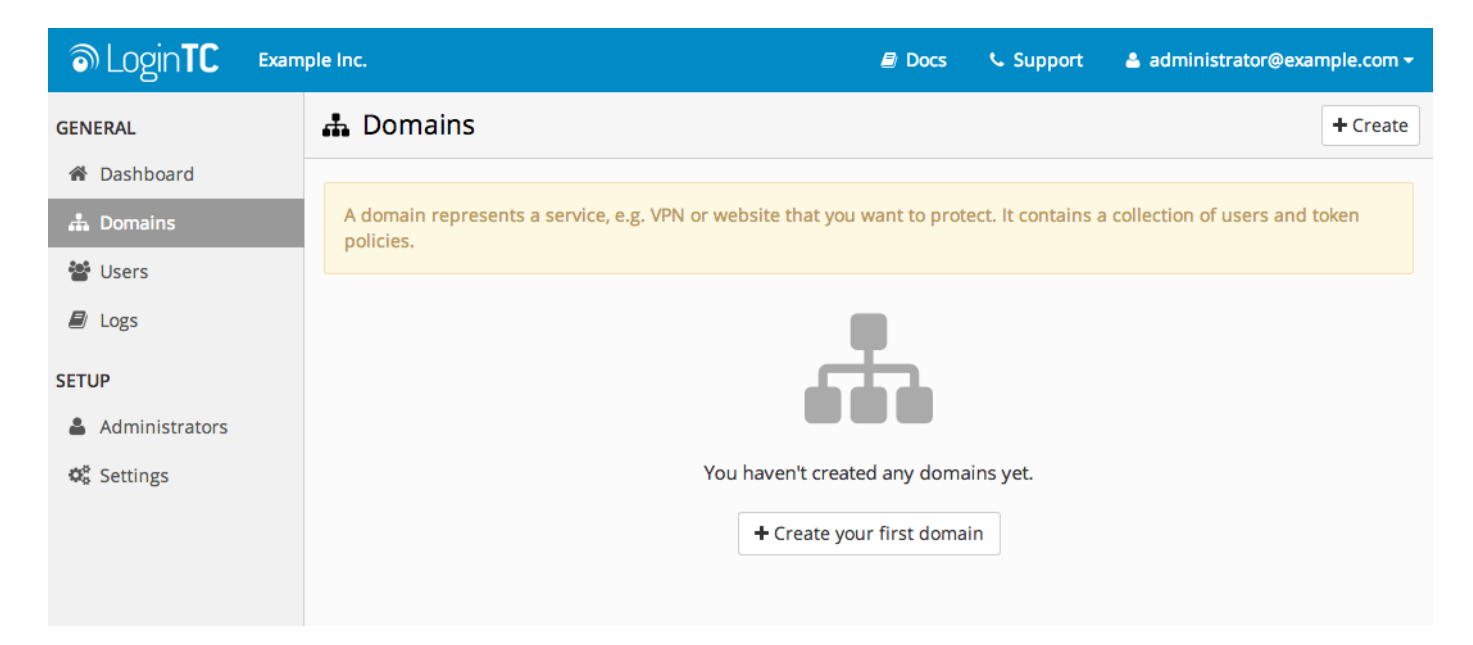

4. Enter domain information:

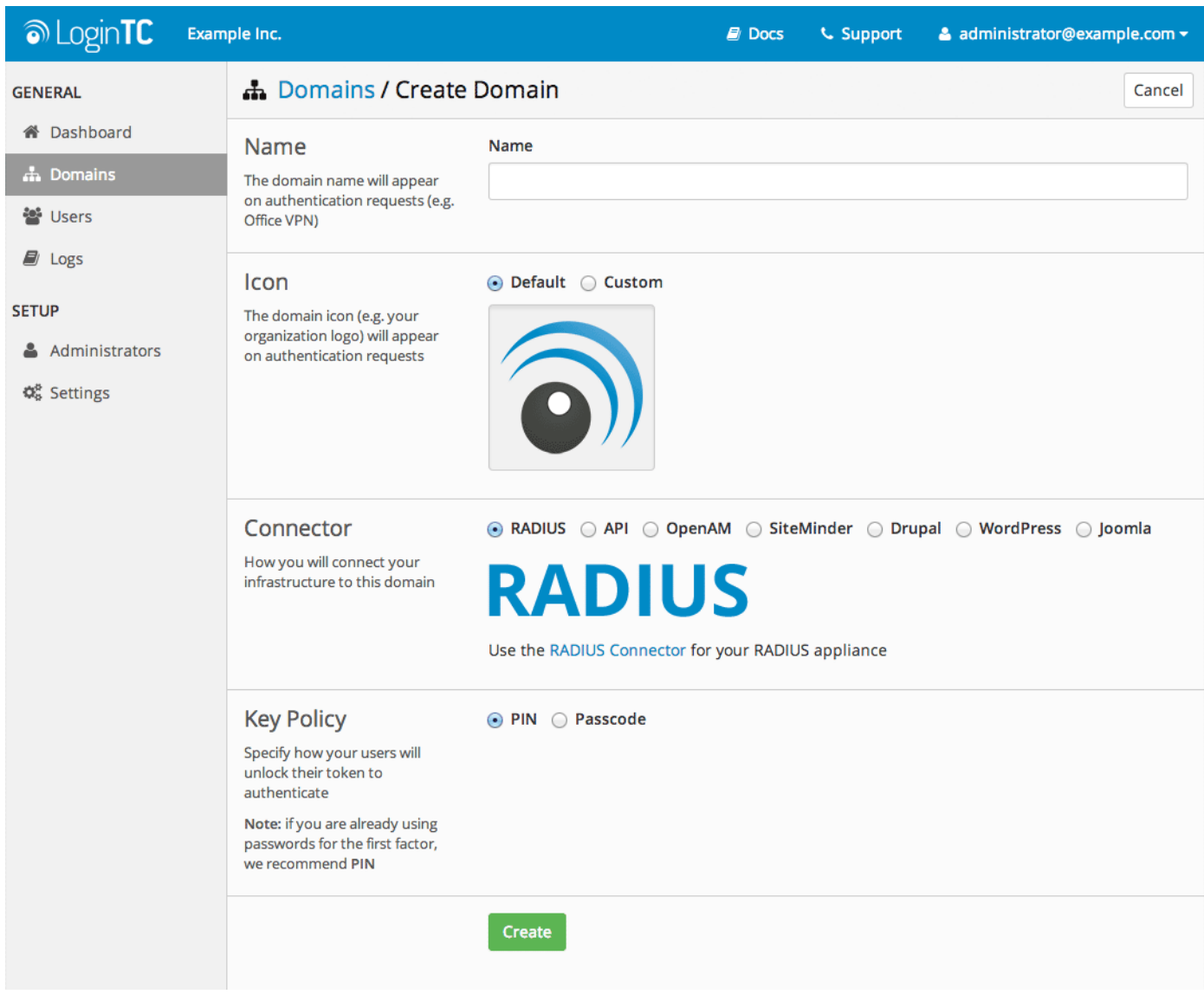

#### Name

Choose a name to identify your LoginTC Admin domain to you and your users

**Connector** 

RADIUS

# **[Installation](https://www.logintc.com/docs/connectors/cisco-asa.html#TOC)**

The LoginTC RADIUS Connector runs [CentOS](http://www.centos.org/) 6.5 with [SELinux](http://en.wikipedia.org/wiki/Security-Enhanced_Linux). A firewall runs with the following open ports:

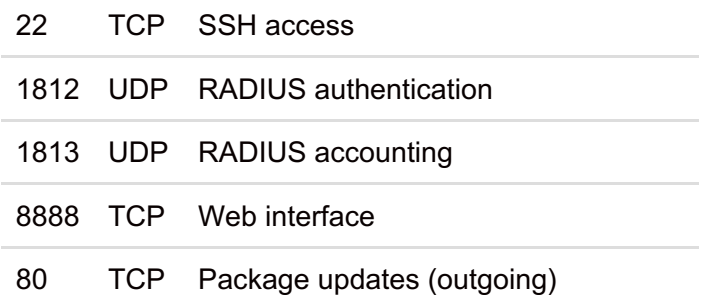

#### **Note: Username and Password**

logintc-user is used for SSH and web access. The default password is logintcradius. You will be asked to change the default password on first boot of the appliance and will not be able to access the **web interface** unless it is changed.

The logintc-user has sudo privileges.

### **[Configuration](https://www.logintc.com/docs/connectors/cisco-asa.html#TOC)**

Configuration describes how the appliance will authenticate your [RADIUS](http://en.wikipedia.org/wiki/RADIUS)-speaking device with an optional first factor and LoginTC as a second factor. Each configuration has **4 Sections**:

#### **1. LoginTC**

This section describes how the appliance itself authenticates against [LoginTC](https://cloud.logintc.com) Admin with your LoginTC organization and domain. Only users that are part of your organization and added to the domain configured will be able to authenticate.

#### **2. First Factor**

This section describes how the appliance will conduct an optional first factor. Either against an existing LDAP, Active Directory or RADIUS server. If no first factor is selected, then only LoginTC will be used for authentication (since there are 4-digit PIN and Passcode options that unlock the tokens to access your domains, LoginTC-only authentication this still provides two-factor authentication).

#### **3. Passthrough**

This section describes whether the appliance will perform a LoginTC challenge for an authenticating user. The default is to challenge all users. However with either a static list or Active Directory / LDAP Group you can control whom gets challenged to facilitate seamless testing and rollout.

#### **4. Client and Encryption**

This section describes which [RADIUS](http://en.wikipedia.org/wiki/RADIUS)-speaking device will be connecting to the appliance and whether to encrypt API Key, password and secret parameters.

#### **Data Encryption**

It is strongly recommended to enable encryption of all sensitive fields for both PCI compliance and as a general best practice.

The **web interface** makes setting up a configuration simple and straightforward. Each section has a **Test** feature, which validates each input value and reports all potential errors. Section specific validation simplifies troubleshooting and gets your infrastructure protected correctly faster.

### **First [Configuration](https://www.logintc.com/docs/connectors/cisco-asa.html#TOC)**

Close the console and navigate to your appliance **web interface** URL. Use username logintc-user and the

password you set upon initial launch of the appliance. You will now configure the LoginTC RADIUS Connector.

Create a new configuration file by clicking **+ Create your first configuration**:

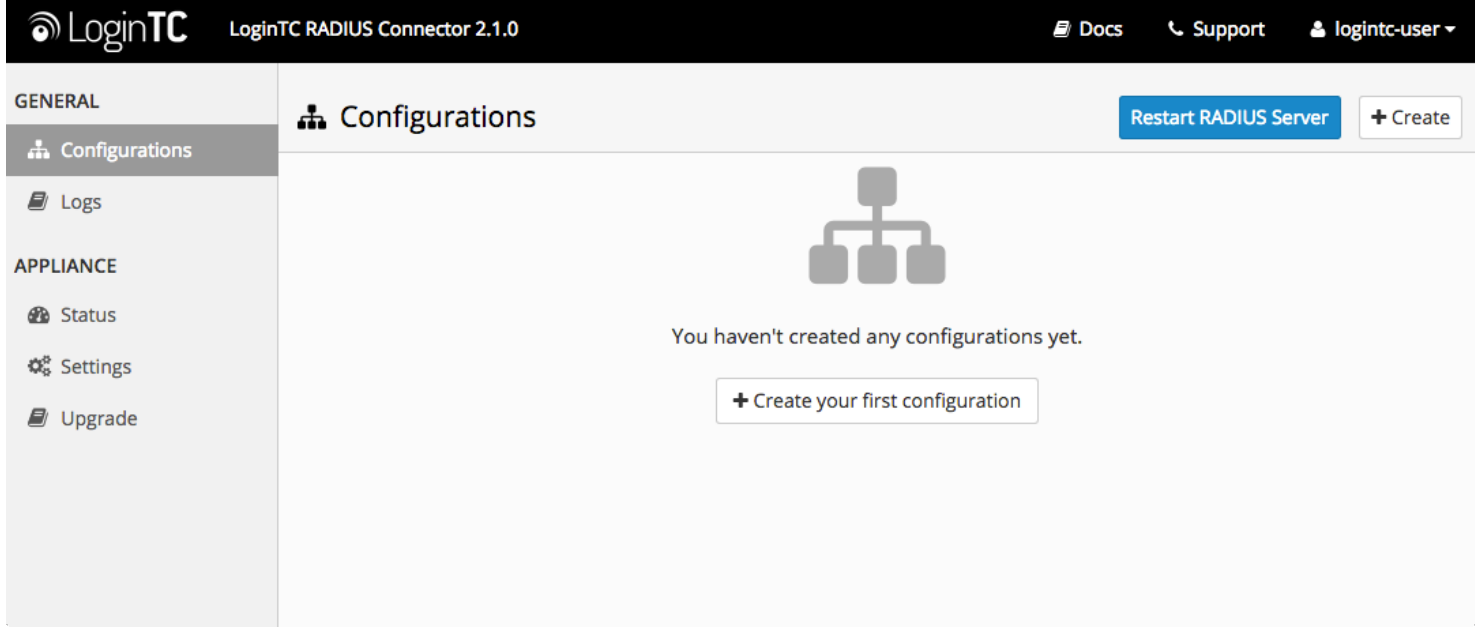

# **[LoginTC](https://www.logintc.com/docs/connectors/cisco-asa.html#TOC) Settings**

Configure which LoginTC organization and domain to use:

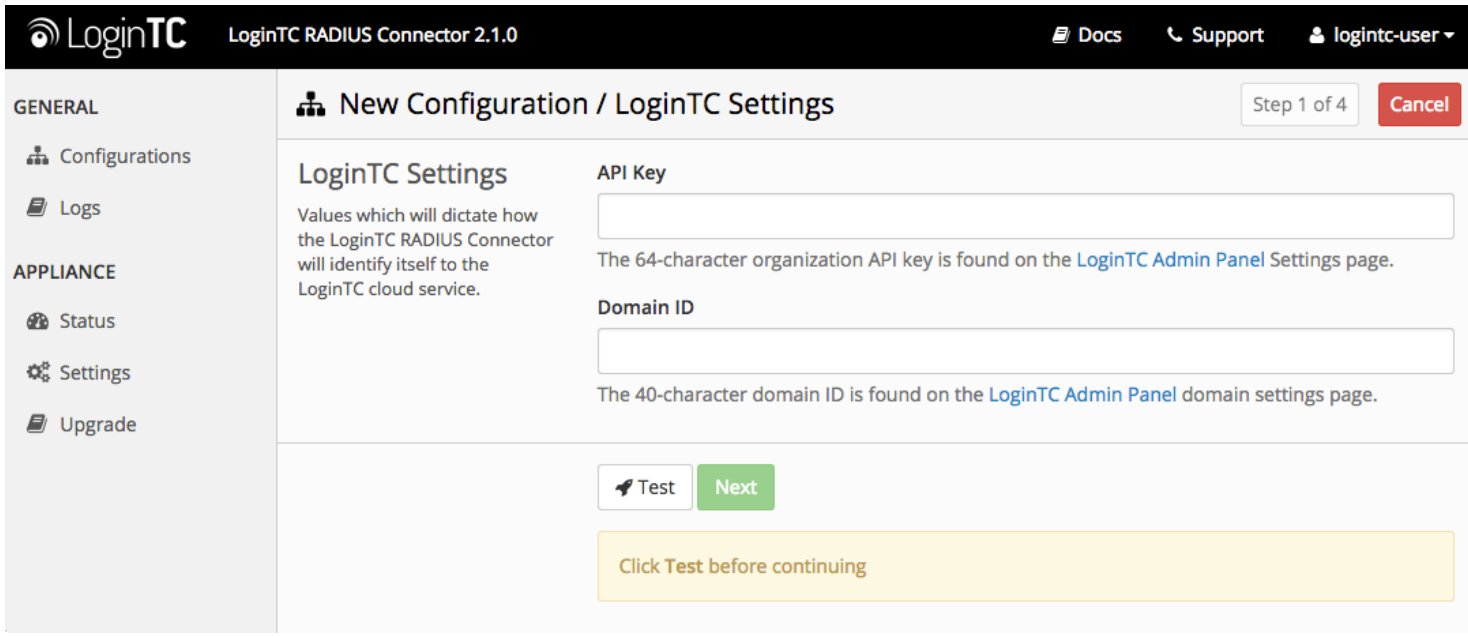

#### Configuration values:

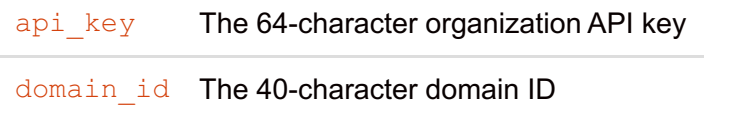

The API key is found on the LoginTC Admin [Settings](https://cloud.logintc.com/panel/settings) page. The Domain ID is found on your domain settings page.

Click **Test** to validate the values and then click **Next**:

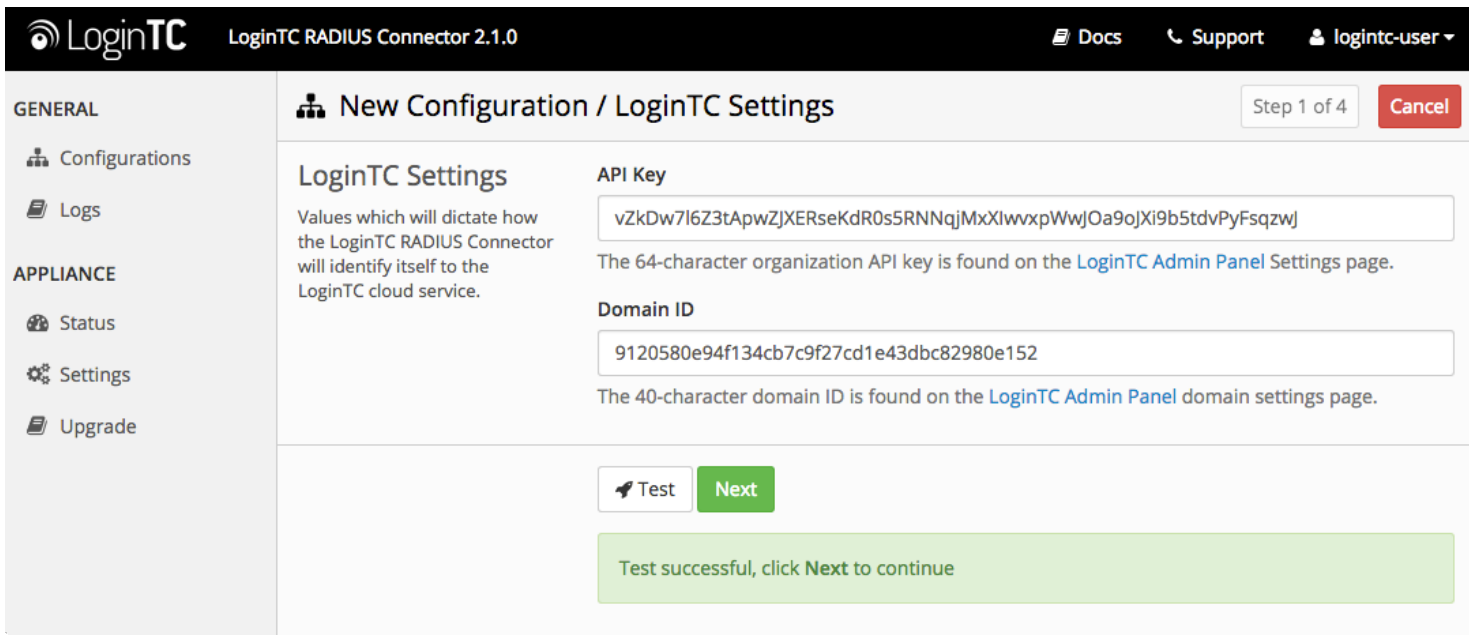

### **First [Authentication](https://www.logintc.com/docs/connectors/cisco-asa.html#TOC) Factor**

Configure the first authentication factor to be used in conjunction with LoginTC. You may use Active Directory / LDAP or an existing RADIUS server. You may also opt not to use a first factor, in which case LoginTC will be the only authentication factor.

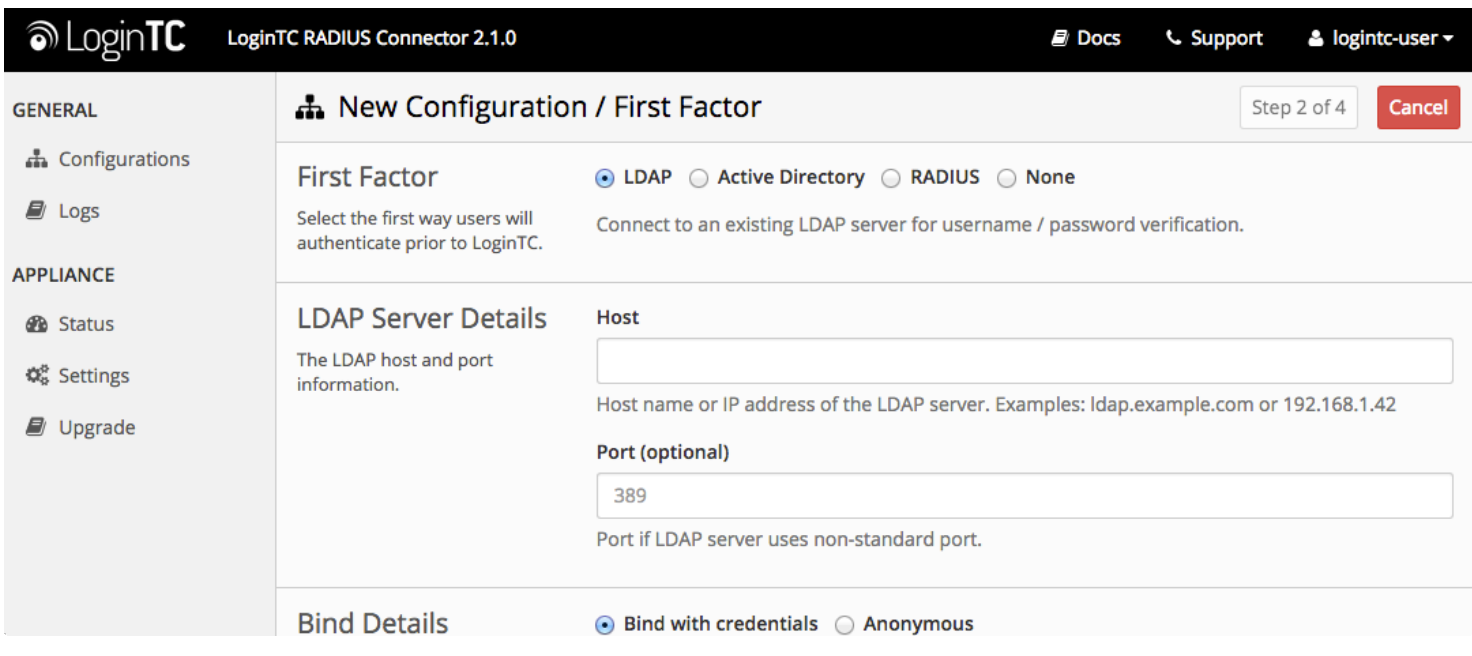

### **Active [Directory](https://www.logintc.com/docs/connectors/cisco-asa.html#TOC) / LDAP Option**

Select **Active Directory** if you have an AD Server. For all other LDAP-speaking directory services, such as OpenDJ or OpenLDAP, select **LDAP**:

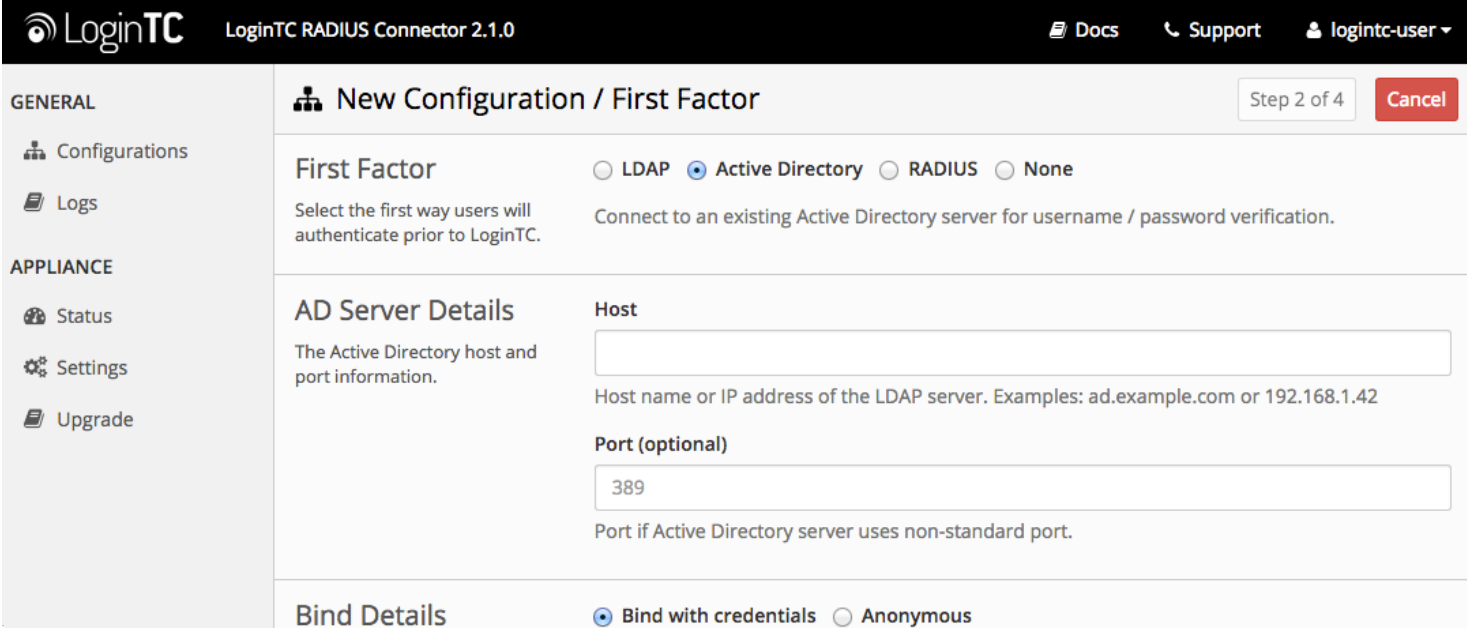

### Configuration values:

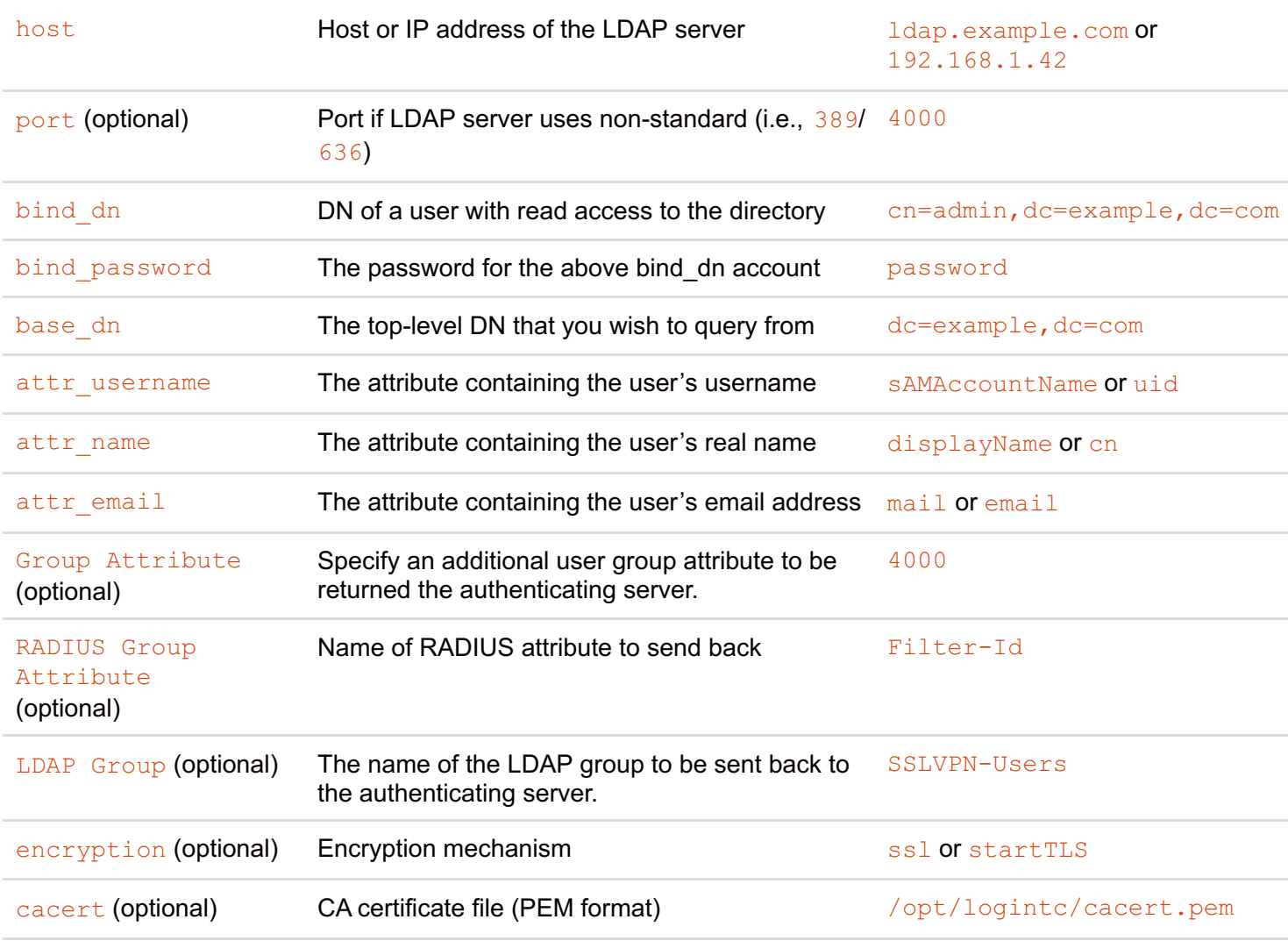

Click **Test** to validate the values and then click **Next**.

# **[Existing](https://www.logintc.com/docs/connectors/cisco-asa.html#TOC) RADIUS Server Option**

If you want to use your existing RADIUS server, select **RADIUS**:

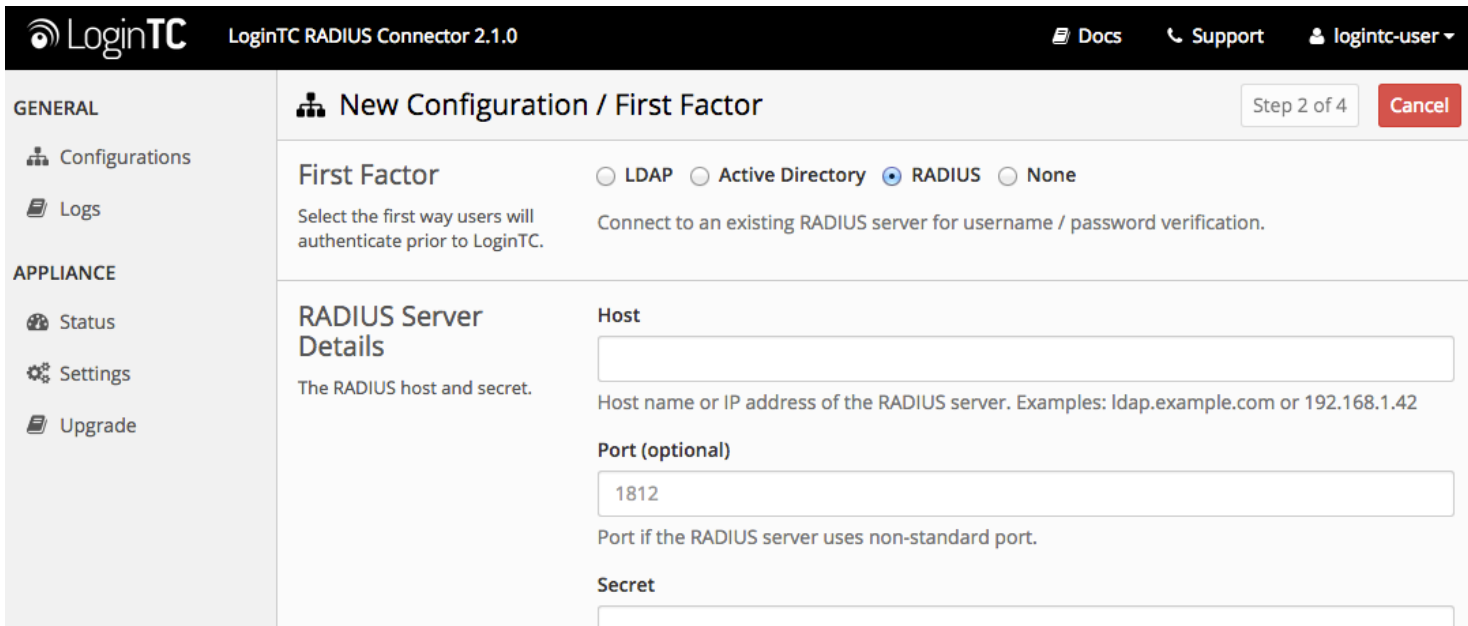

#### Configuration values:

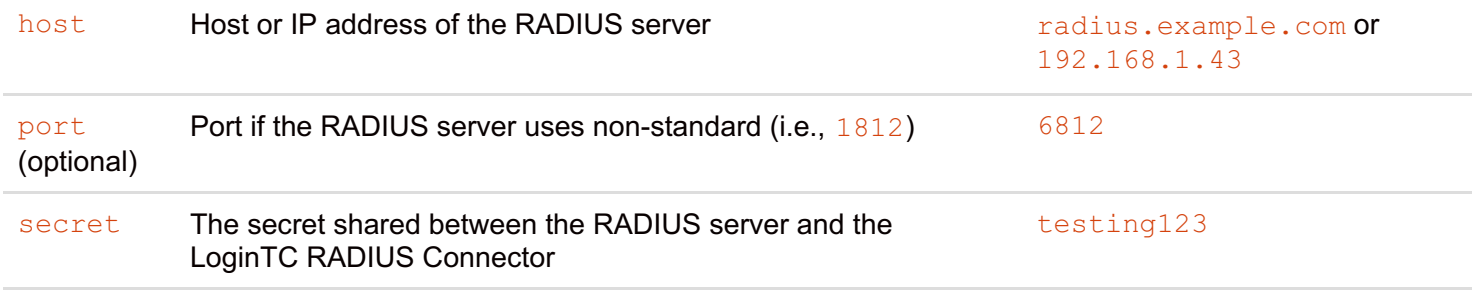

#### **RADIUS Vendor-Specific Attributes**

Common Vendor-Specific Attributes (VSAs) found in the FreeRADIUS dictionary files will be relayed.

Click **Test** to validate the values and then click **Next**.

#### **[Passthrough](https://www.logintc.com/docs/connectors/cisco-asa.html#TOC)**

Configure which users will be challenged with LoginTC. This allows you to control how LoginTC will be phased in for your users. This flexibility allows for seamless testing and roll out.

For example, with smaller or proof of concept deployments select the [Static](https://www.logintc.com/docs/connectors/cisco-asa.html#static-list) List option. Users on the static list will be challenged with LoginTC, while those not on the list will only be challenged with the configured First [Authentication](https://www.logintc.com/docs/connectors/cisco-asa.html#first-authentication-factor) Factor. That means you will be able to test LoginTC without affecting existing users accessing your VPN.

For larger deployments you can elect to use the Active [Directory](https://www.logintc.com/docs/connectors/cisco-asa.html#active-directory-ldap-group) or LDAP Group option. Only users part of a particular LDAP or Active Directory Group will be challenged with LoginTC. As your users are migrating to LoginTC your LDAP and Active Directory group policy will ensure that they will be challenged with LoginTC. Users not part of the group will only be challenged with the configured First [Authentication](https://www.logintc.com/docs/connectors/cisco-asa.html#first-authentication-factor) Factor.

### **No [Passthrough](https://www.logintc.com/docs/connectors/cisco-asa.html#TOC) (default)**

Select this option if you wish every user to be challenged with LoginTC.

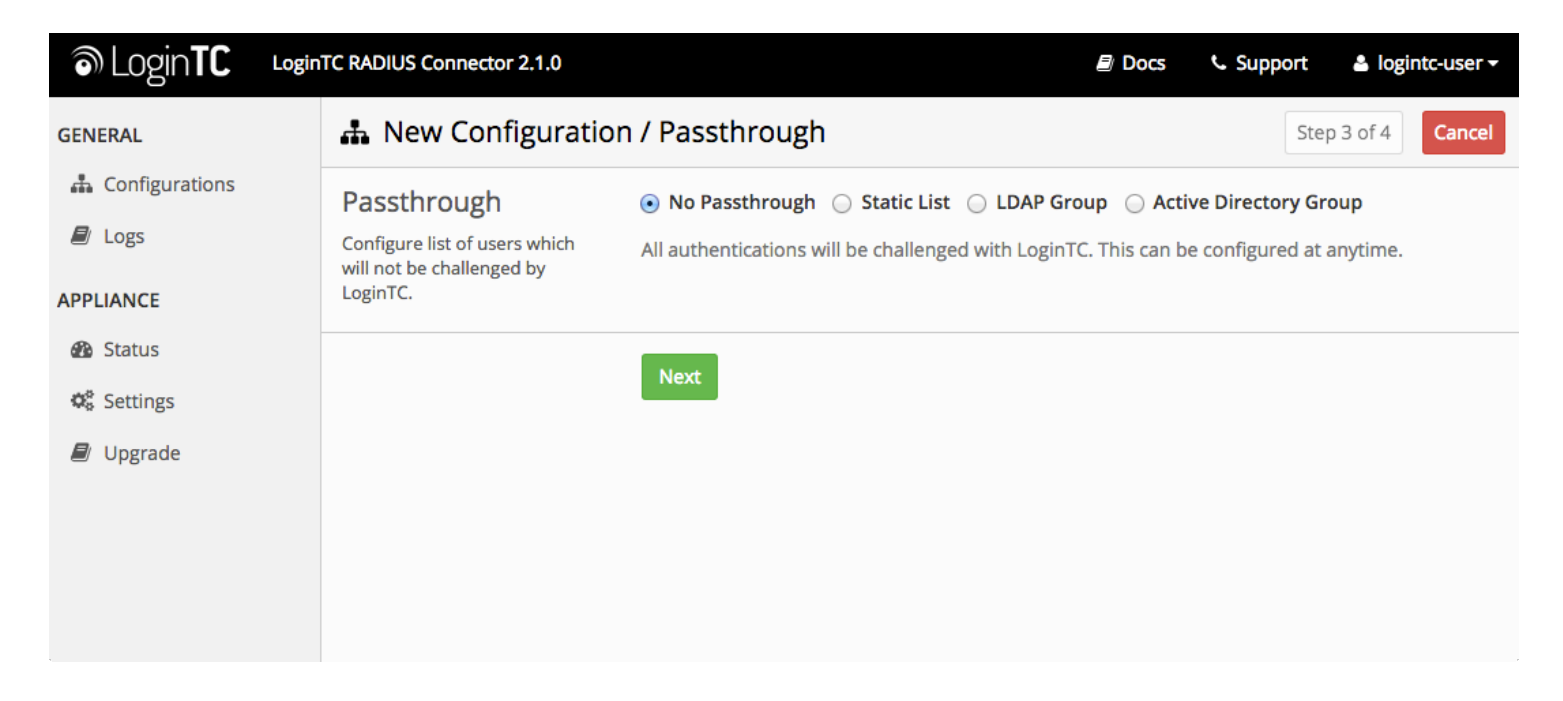

# **[Static](https://www.logintc.com/docs/connectors/cisco-asa.html#TOC) List**

Select this option if you wish to have a static list of users that will be challenged with LoginTC. Good for small number of users.

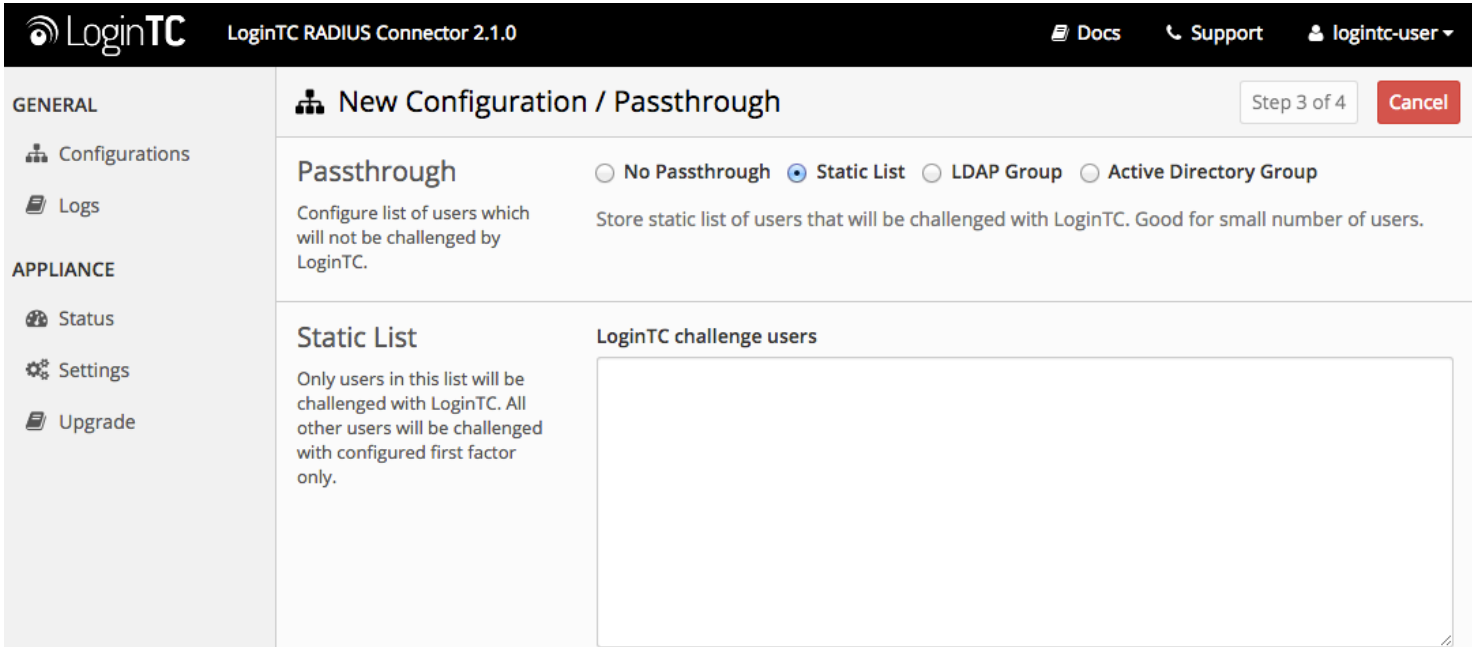

LoginTC challenge users: a new line separated list of usernames. For example:

### **Active [Directory](https://www.logintc.com/docs/connectors/cisco-asa.html#TOC) / LDAP Group**

Select this option if you wish to have only users part of a particular Active Directory or LDAP group to be challenged with LoginTC. Good for medium and large number of users.

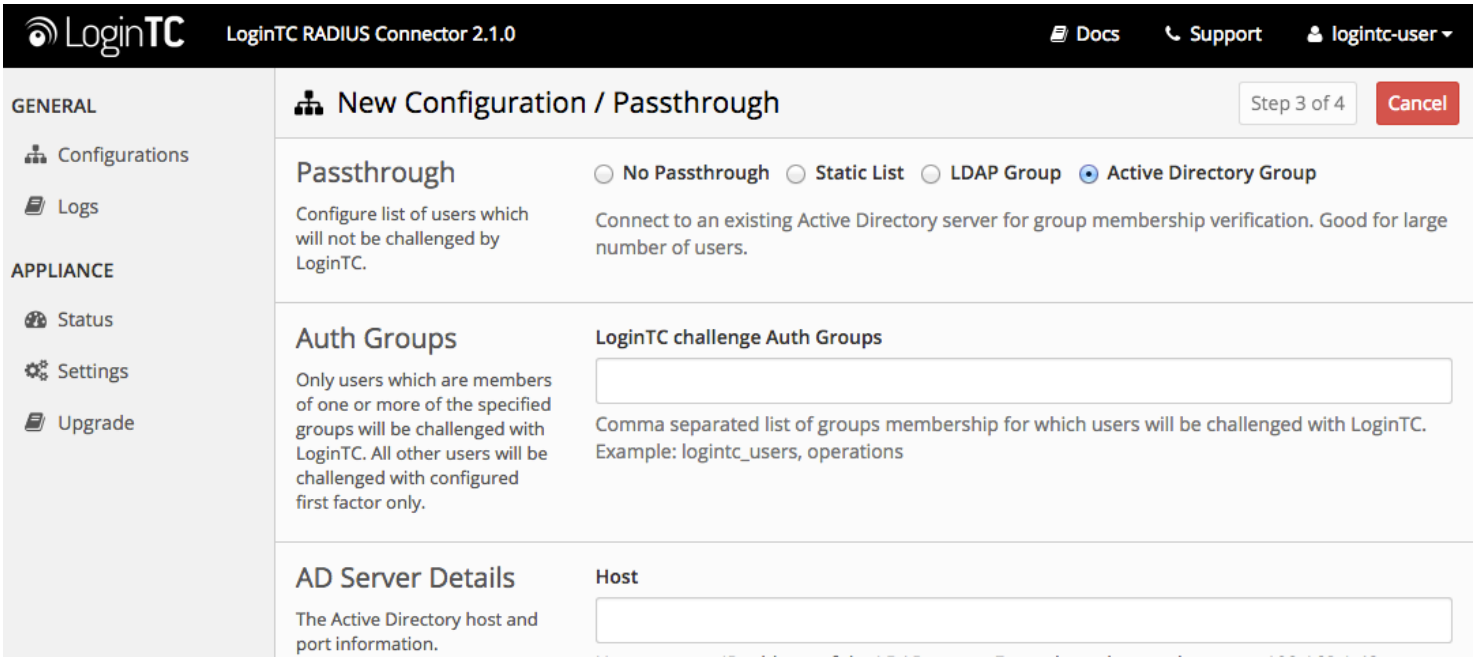

### Configuration values:

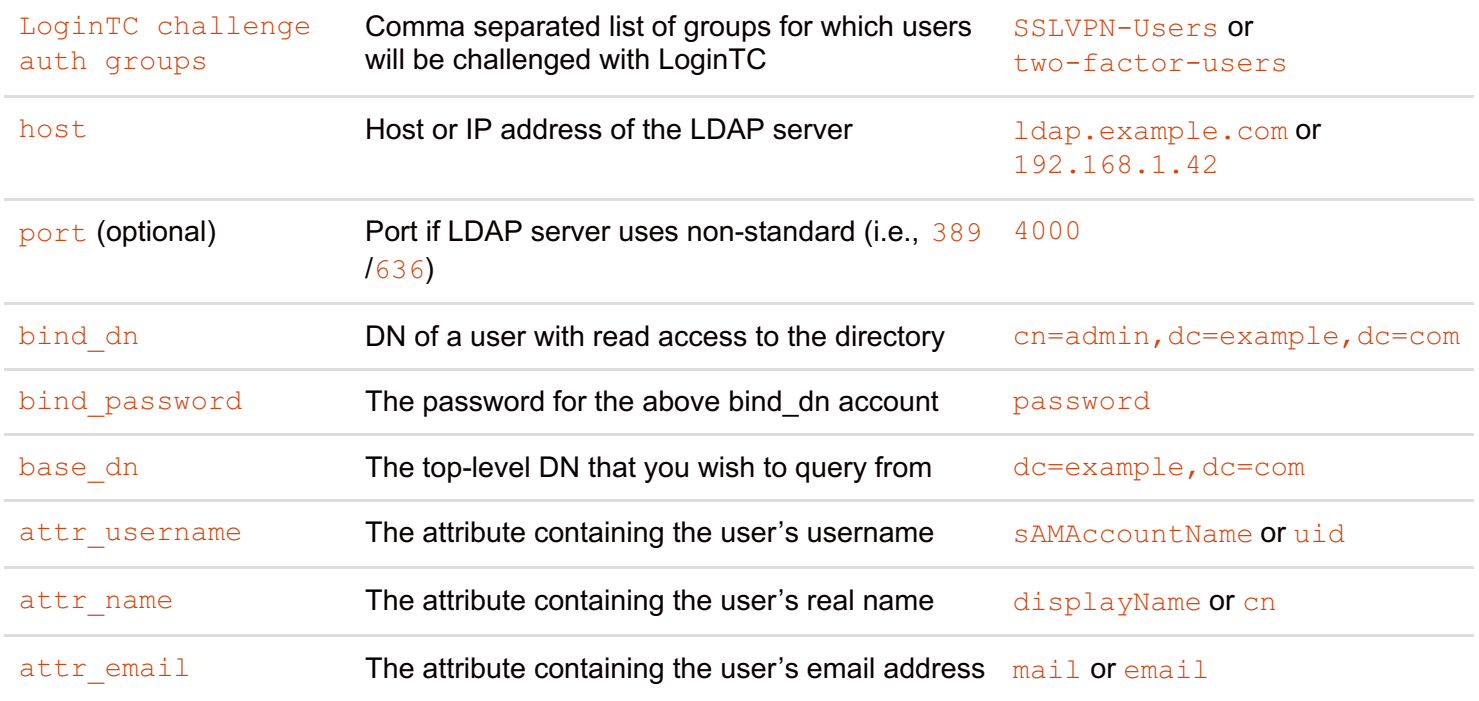

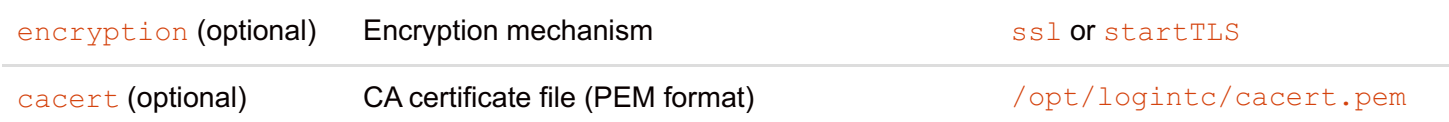

### **Configuration Simplified**

If Active [Directory](https://www.logintc.com/docs/connectors/cisco-asa.html#active-directory-ldap-option) / LDAP Option was selected in First [Authentication](https://www.logintc.com/docs/connectors/cisco-asa.html#first-authentication-factor) Factor the non-sensitive values will be prepopulated to avoid retyping and potential typos.

Click **Test** to validate the values and then click **Next**.

### **Client and [Encryption](https://www.logintc.com/docs/connectors/cisco-asa.html#TOC)**

Configure RADIUS client (e.g. your RADIUS-speaking VPN):

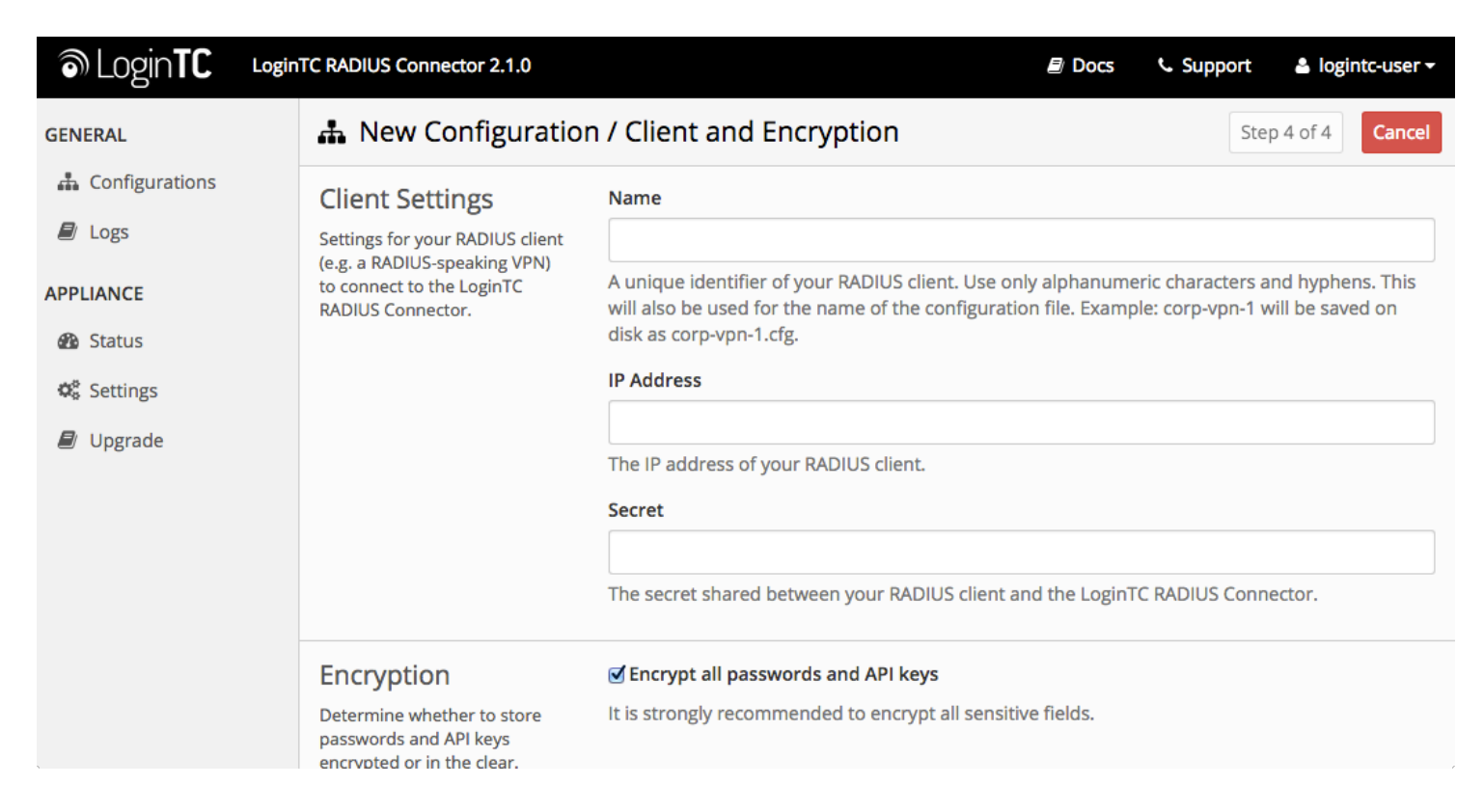

Client configuration values:

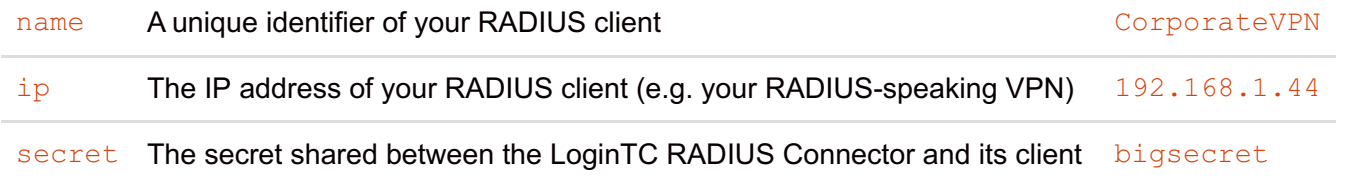

### **Data Encryption**

It is strongly recommended to enable encryption of all sensitive fields for both PCI compliance and as a general best practice.

Click **Test** to validate the values and then click **Save**.

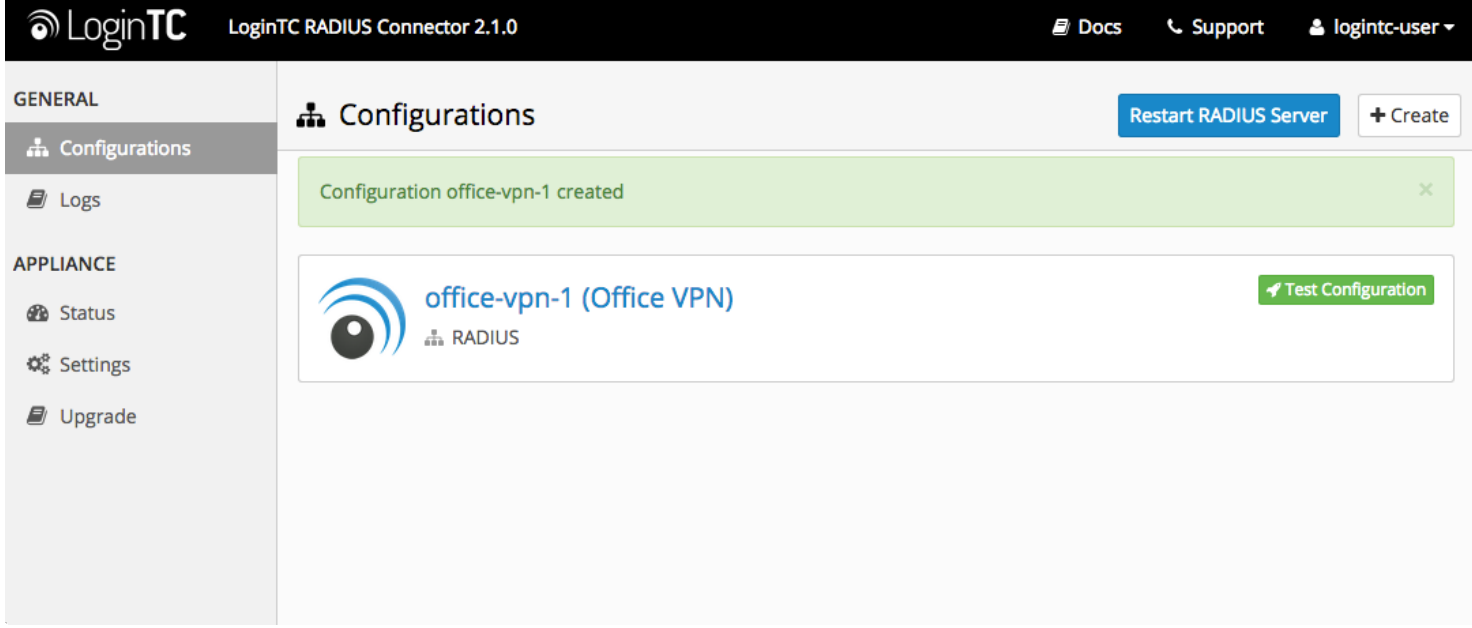

# **[Testing](https://www.logintc.com/docs/connectors/cisco-asa.html#TOC)**

When you are ready to test your configuration, create a LoginTC user (if you haven't already done so). The username should match your existing user. Provision a token by following the steps:

When you have loaded a token for your new user and domain, navigate to your appliance **web interface** URL:

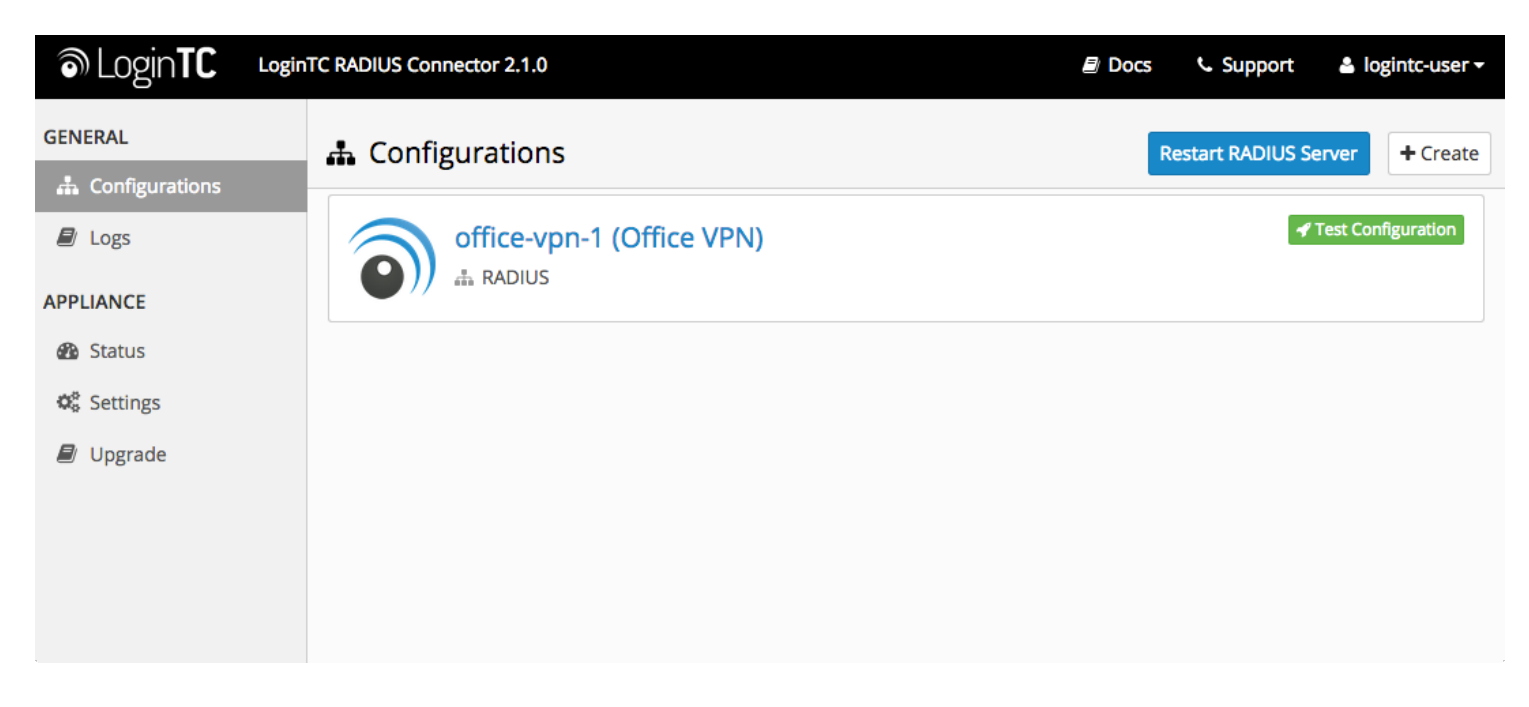

Click **Test Configuration**:

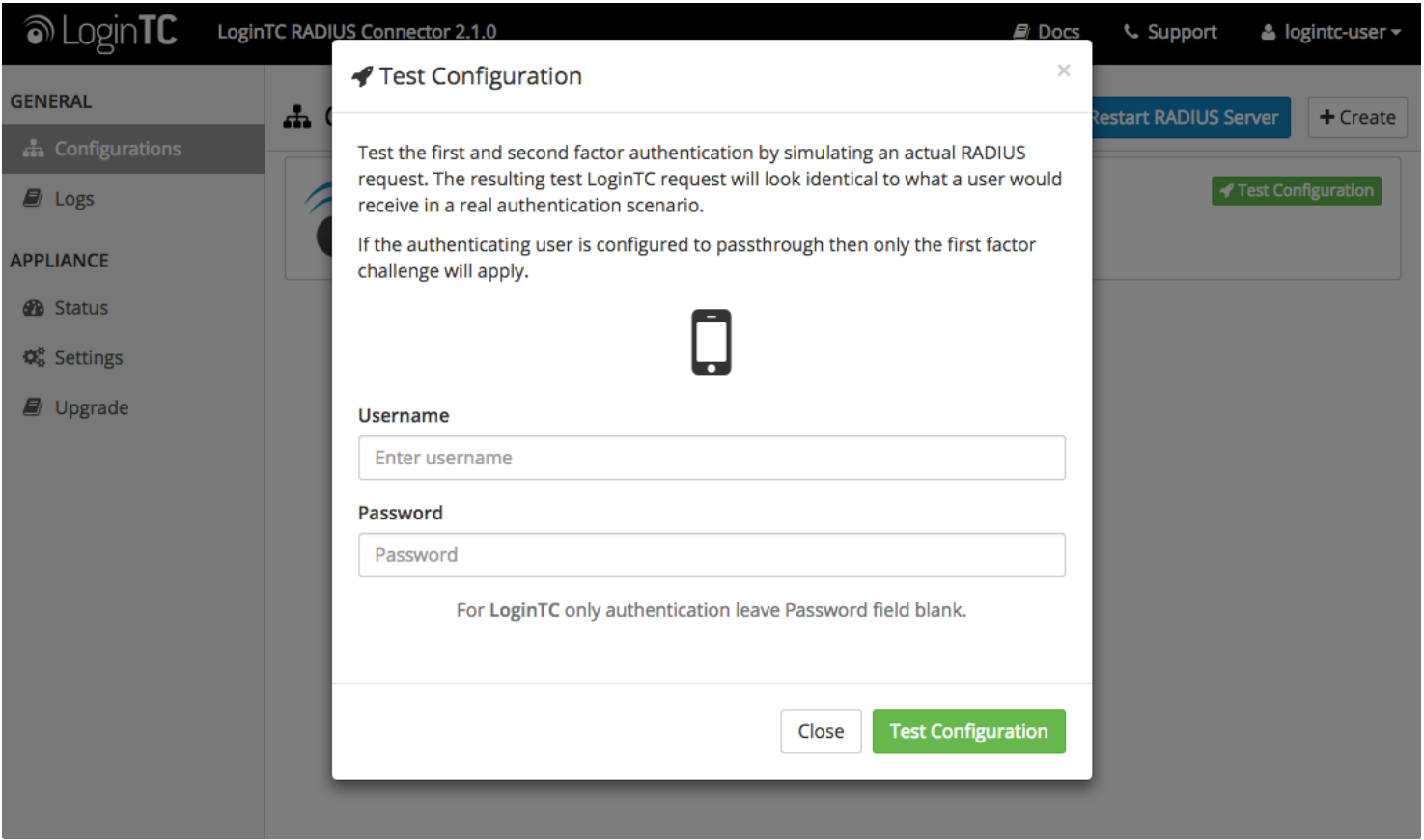

Enter a valid username and password; if there is no password leave it blank. A simulated authentication request will be sent to the mobile or desktop device with the user token loaded. Approve the request to continue:

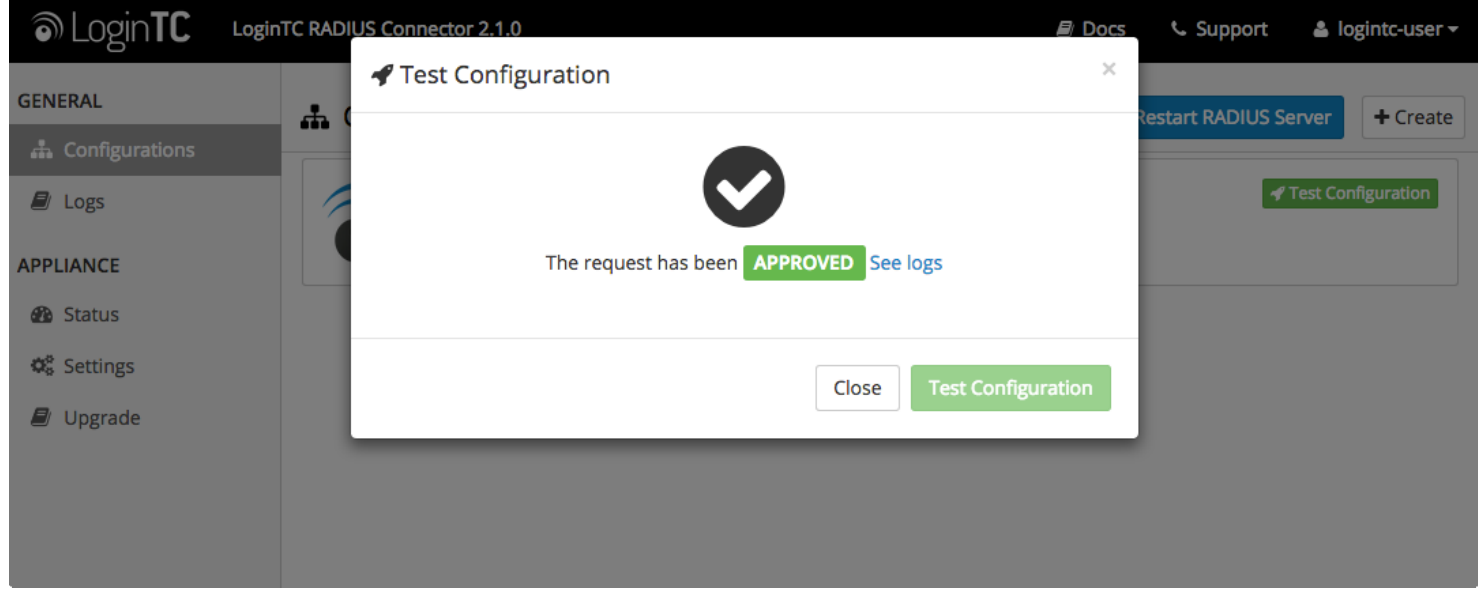

Congratulations! Your appliance can successfully broker first and second factor authentication. The only remaining step is to configure your RADIUS device!

If there was an error during testing, the following will appear:

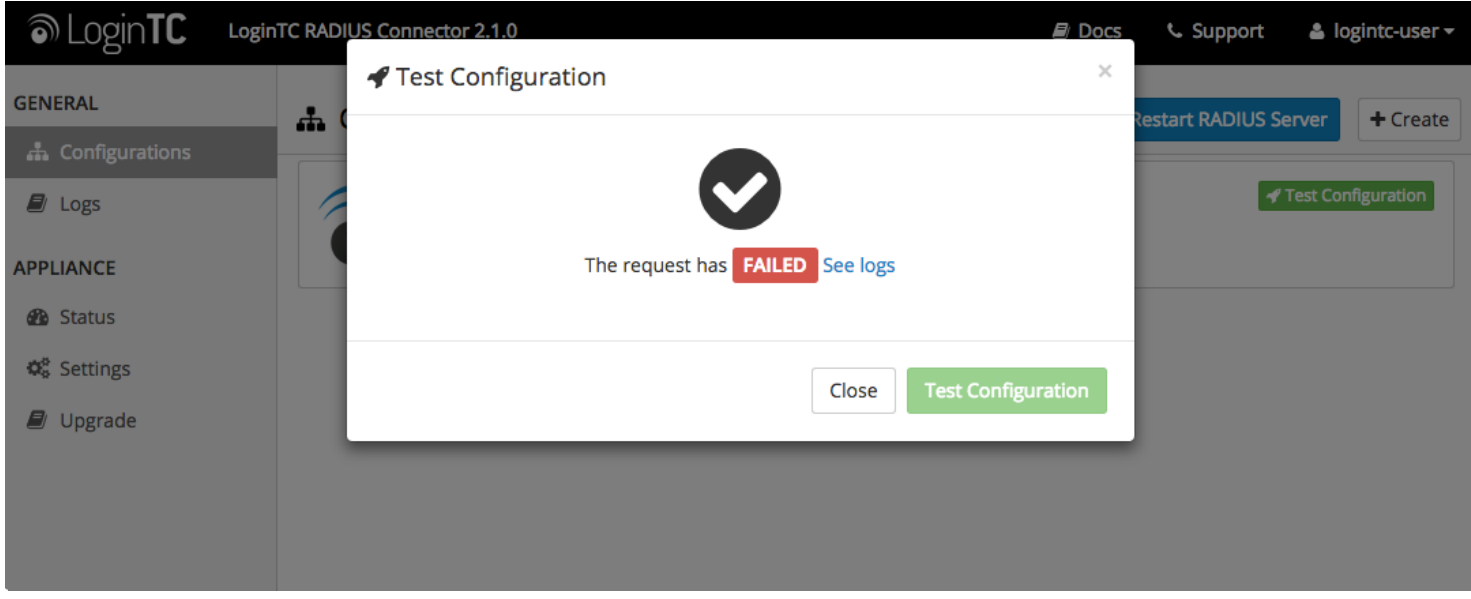

In this case, click **See logs** and then click the /var/log/logintc/authenticate.log tab to view the log file and troubleshoot:

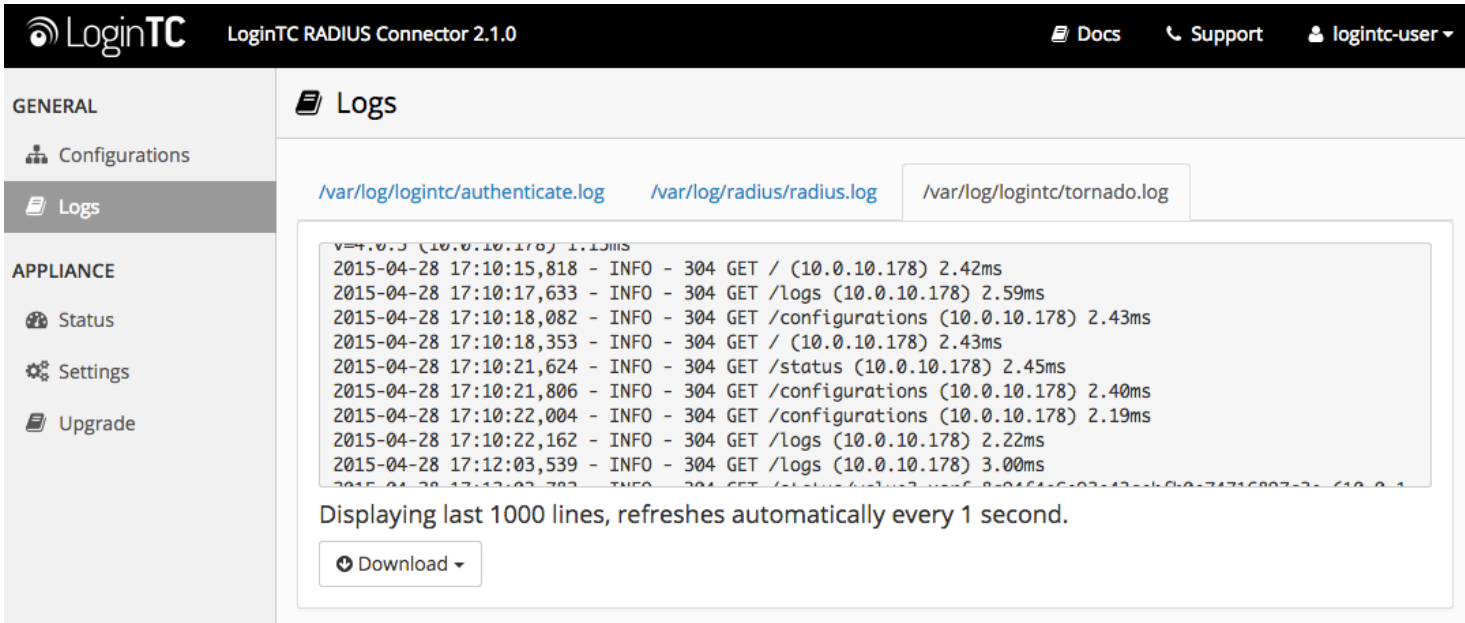

### **Cisco ASA [Configuration](https://www.logintc.com/docs/connectors/cisco-asa.html#TOC) - Quick Guide**

Once you are satisfied with your setup, configure your Cisco ASA client to use the LoginTC RADIUS Connector.

For your reference, the appliance **web interface Settings** page displays the appliance IP address and RADIUS ports:

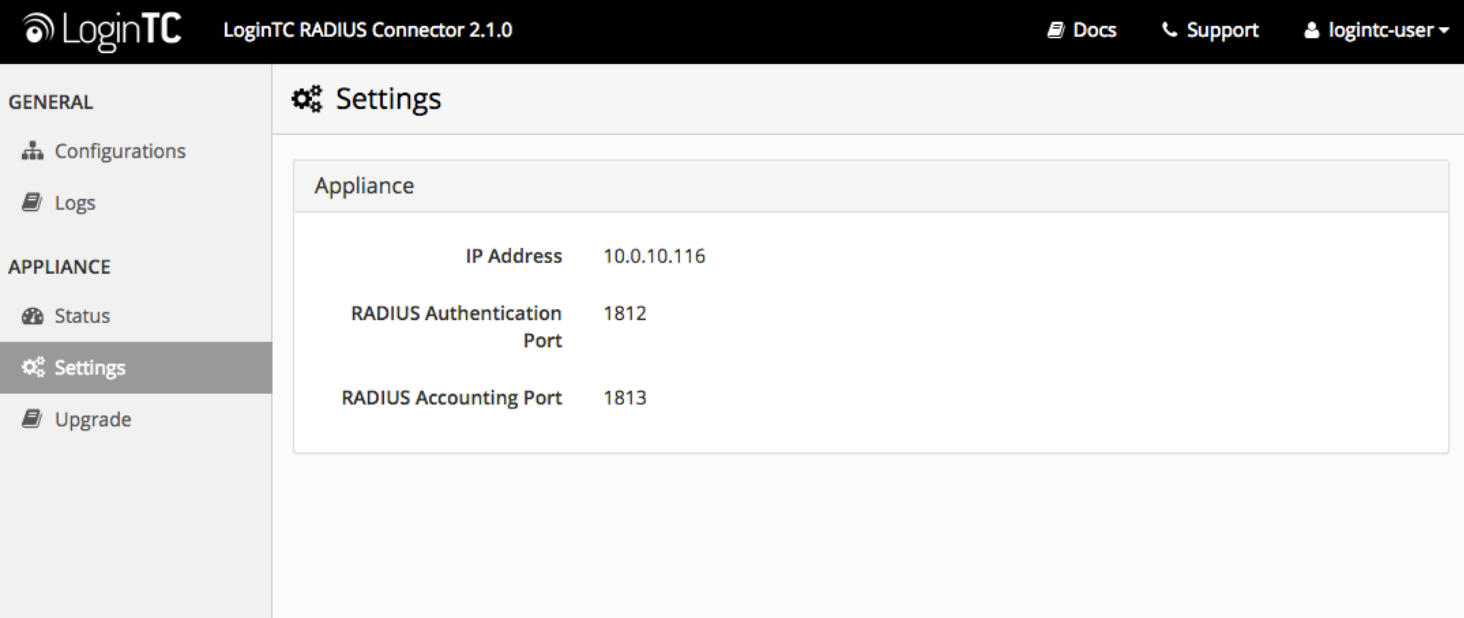

The following are quick steps to protect your clientless and AnyConnect VPN setups with LoginTC. The instructions (tailored for Cisco ASAAnyConnect 2.5) can be used for existing setups as well.

- 1. Launch your Cisco ASAASDM
- 2. Click **AAA Local Users**:

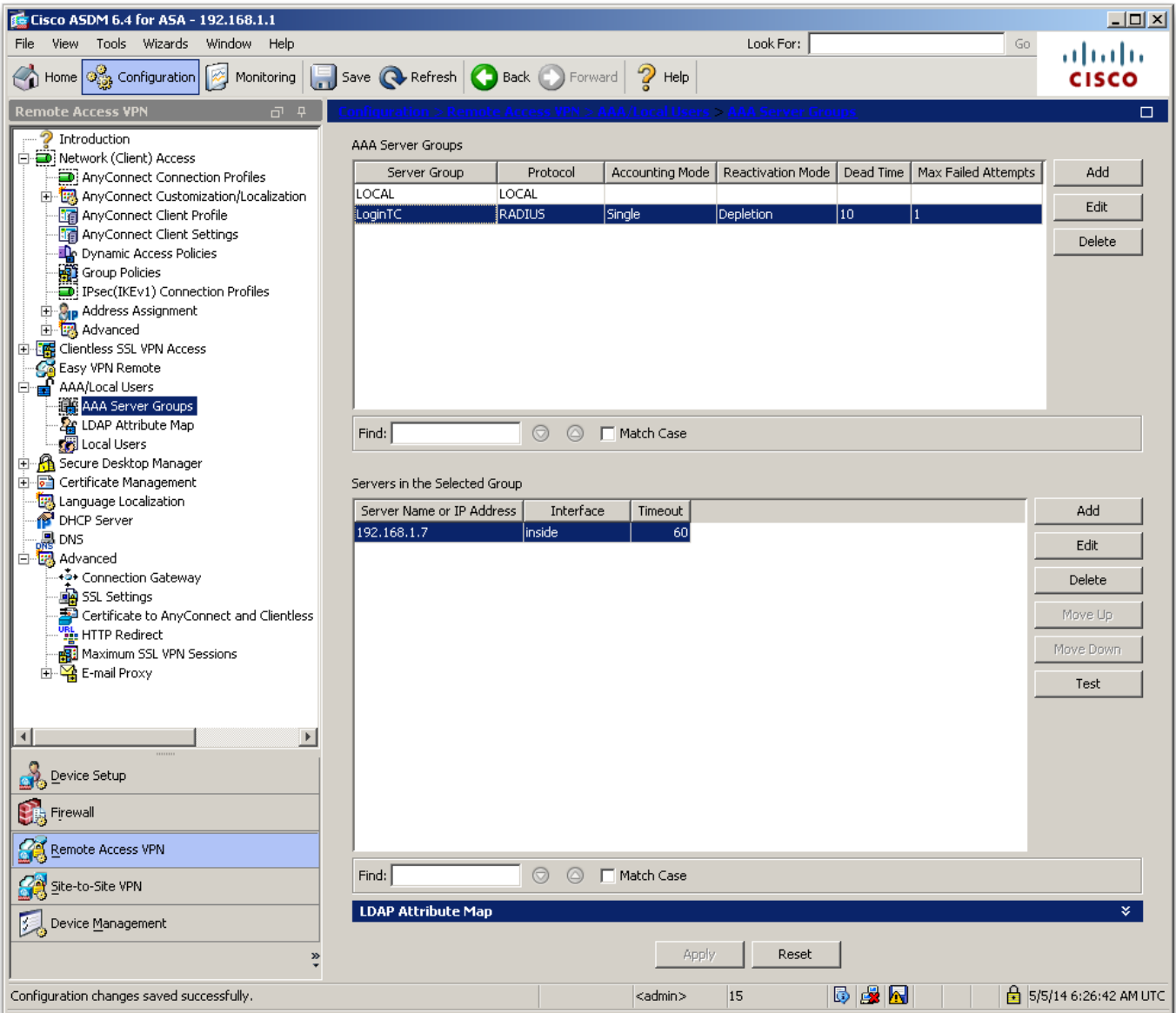

3. Under **AAA Server Groups** click **Add**:

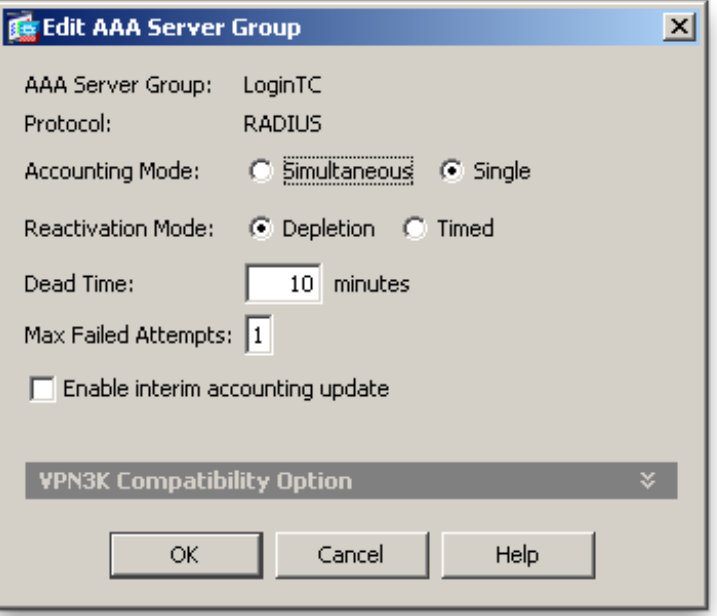

- 4. Select **Protocol**: RADIUS
- 5. Click **Add**
- 6. Select the newly created group
- 7. Under **Servers in the Selected Group** click **Add**:

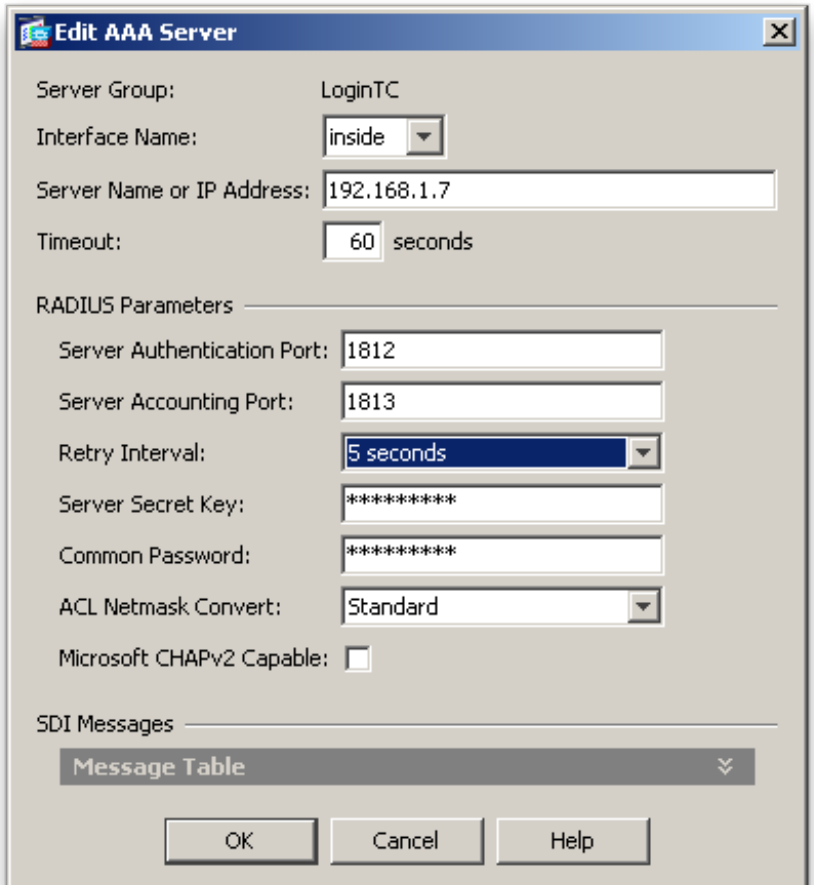

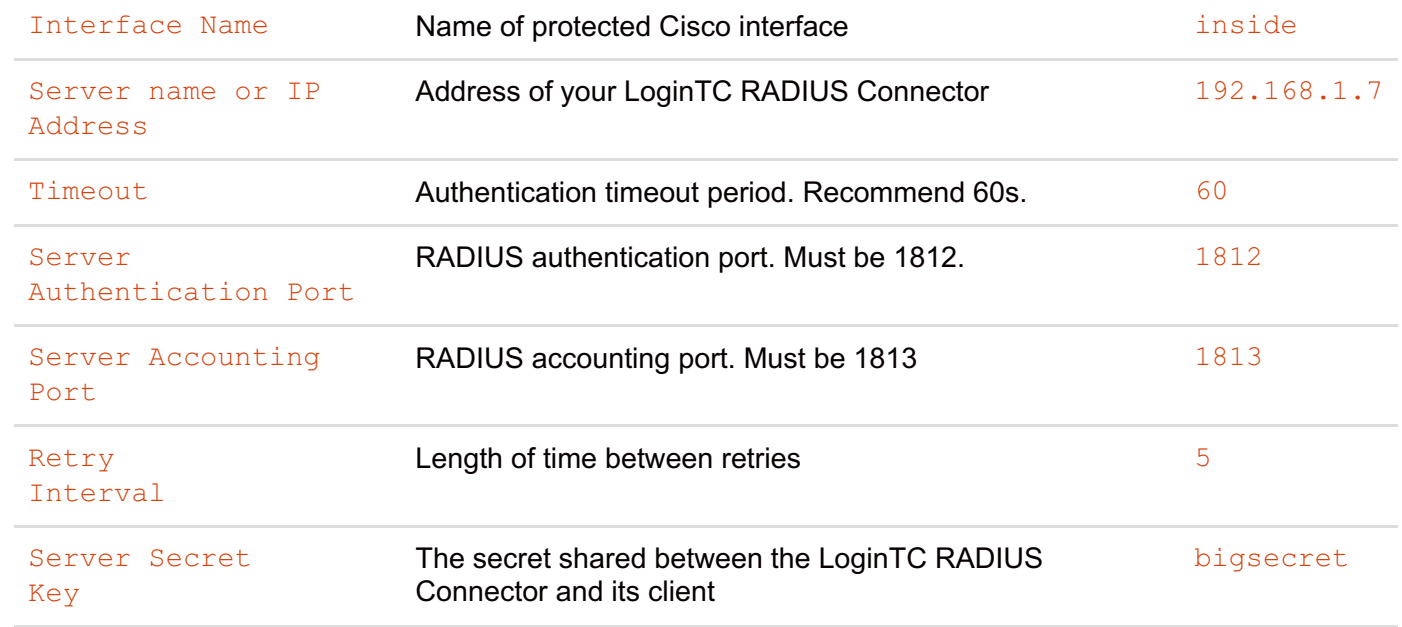

# 8. Click **Clientless SSL VPN Access**:

- 9. Click **Connection Profiles**:
- 10. Select **DefaultWEBVPNGroup**, click **Edit**:

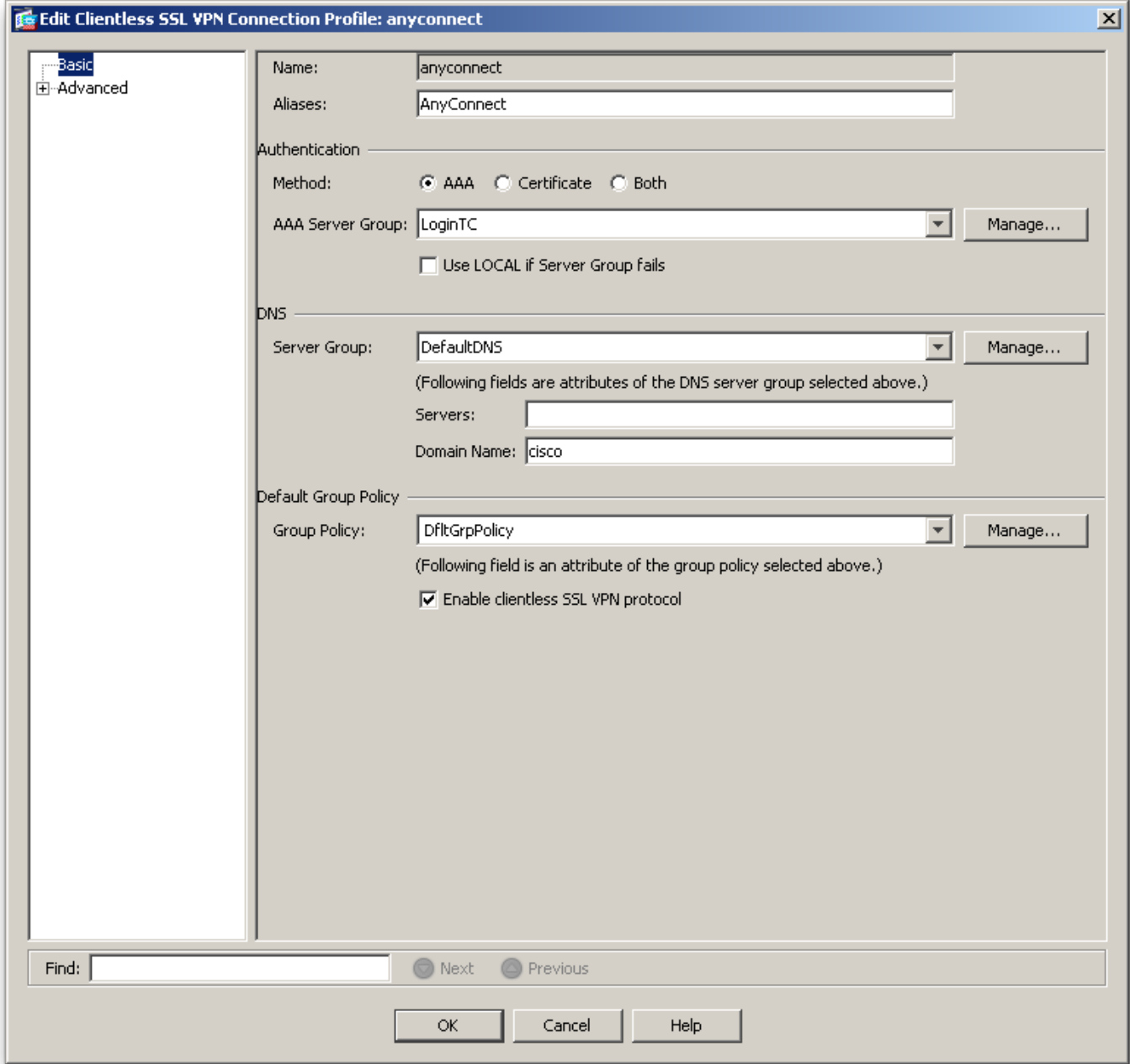

- 11. For the **AAA Server Group** select group made in steps 3-5
- 12. Click **OK**

### **[Configure](https://www.logintc.com/docs/connectors/cisco-asa.html#TOC) Timeout**

By default, the Cisco AnyConnect client will timeout after 12 seconds on Windows and after 30 seconds on Mac OS X. Your users may require more time to authenticate, so the following steps will guide you in creating a profile to override the default timeout.

To test, navigate to your Cisco ASA clientless VPN portal and attempt access.

#### **Warning: Connection Timeouts**

The new profile will be downloaded and applied only after you have sucessfully connected the first time. If you are

having trouble with timeouts, we recommend that you connect using the clientless interface and clicking on the **Start AnyConnect** link to redownload the client. Also ensure that the FQDN and IP Address is correct in the **Server List**.

### **User [Management](https://www.logintc.com/docs/connectors/cisco-asa.html#TOC)**

There are several options for managing your users within LoginTC:

- Individual users can be added manually in [LoginTC](https://cloud.logintc.com) Admin
- Bulk operations in [LoginTC](https://cloud.logintc.com) Admin
- Programmatically manage user lifecycle with the [REST](https://www.logintc.com/docs/rest-api/users.html) API
- One-way user synchronization of users to the LoginTC Admin is performed using User [Sync](https://www.logintc.com/docs/tools/user-sync.html) Tool.

### **[Troubleshooting](https://www.logintc.com/docs/connectors/cisco-asa.html#TOC)**

### **[Connection](https://www.logintc.com/docs/connectors/cisco-asa.html#TOC) Times Out After 12 Seconds**

Ensure that you have configured the [AnyConnect](https://www.logintc.com/docs/connectors/cisco-asa.html#configure-timeout) Client Profile. Also ensure that the profile Hostname is the same hostname that your end-users use to connect to the VPN.

### **[Receiving](https://www.logintc.com/docs/connectors/cisco-asa.html#TOC) Multiple Requests**

Ensure that you have configured the [AnyConnect](https://www.logintc.com/docs/connectors/cisco-asa.html#configure-timeout) Client Profile. Also ensure that the profile Hostname is the same hostname that your end-users use to connect to the VPN.

#### **Not [Authenticating](https://www.logintc.com/docs/connectors/cisco-asa.html#TOC)**

If you are unable to authenticate, navigate to your appliance **web interface** URL and click **Status**:

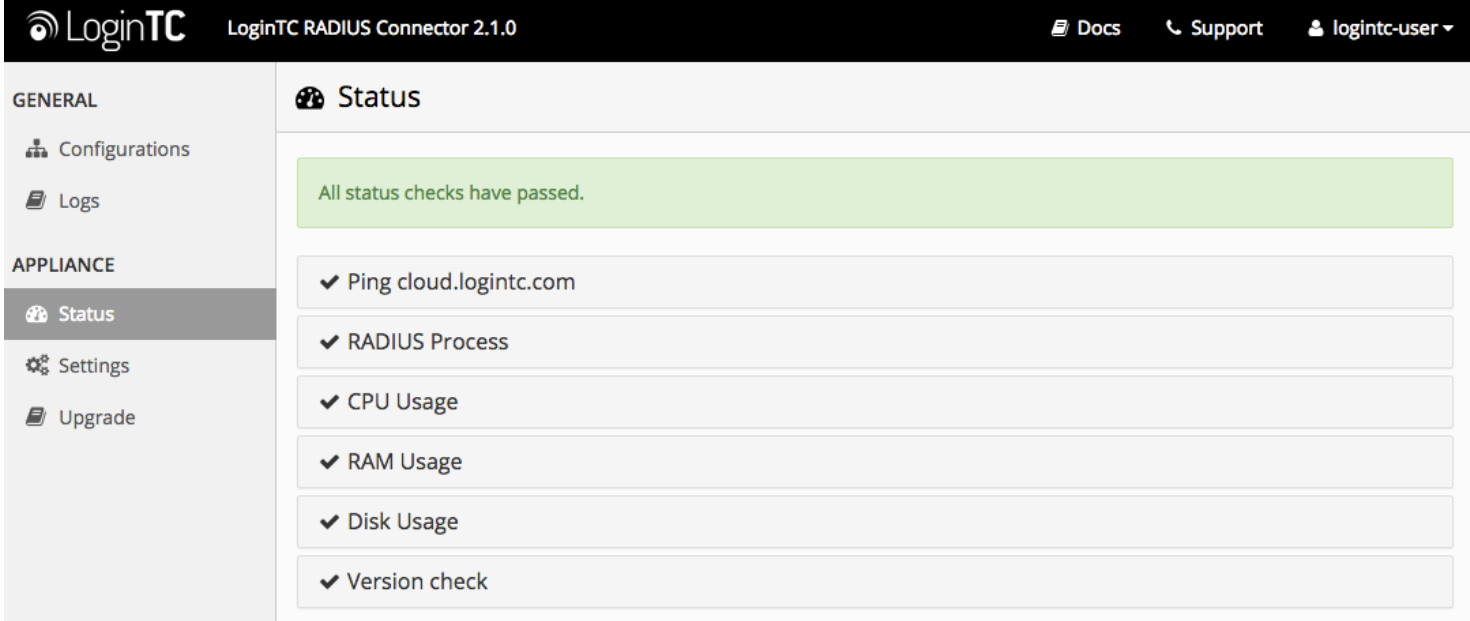

Ensure that all the status checks pass. For additional troubleshooting, click **Logs**:

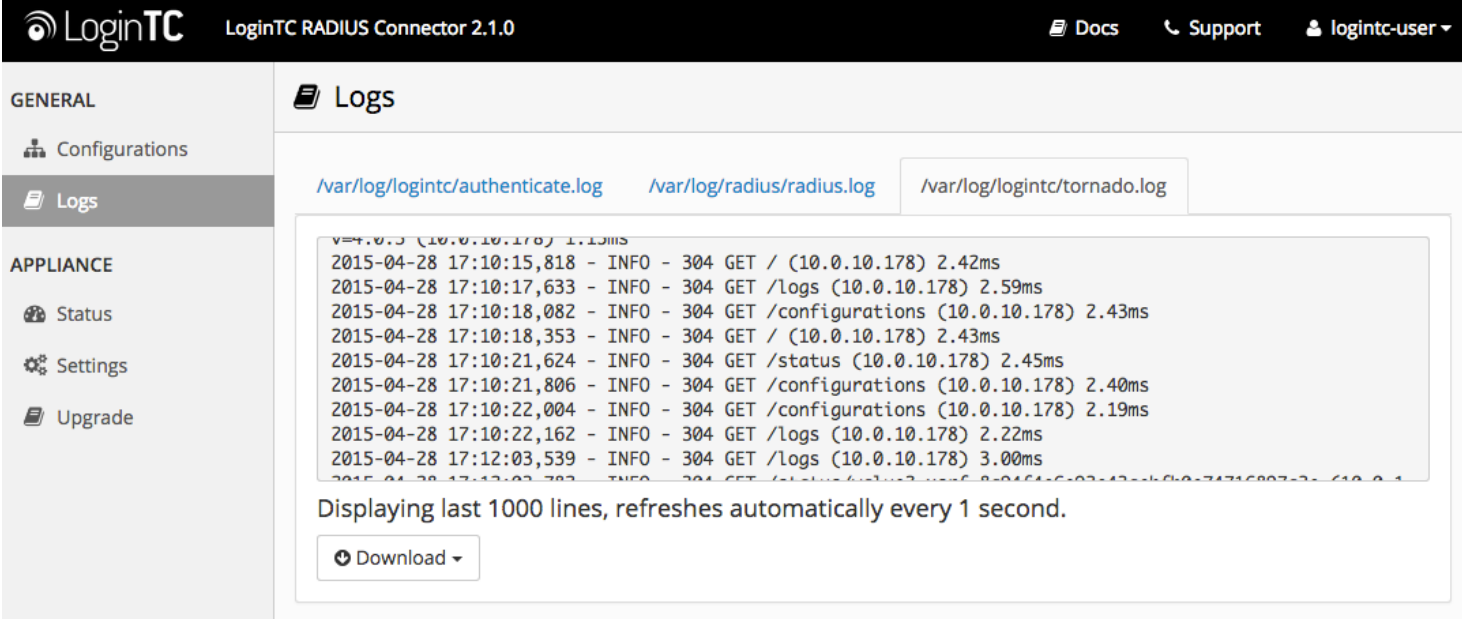

# **Email Support**

For any additional help please email support@cyphercor.com. Expect a speedy reply.